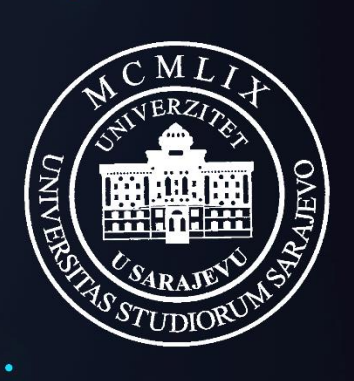

UNIVERZITET U SARAJEVU

[www.eUNSA.ba](http://www.eunsa.ba/)

## Korisnička uputa za

# studente fakulteta/akademija Univerziteta u Sarajevu

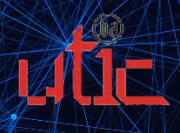

ŏ

۰

## Sadržaj

٠

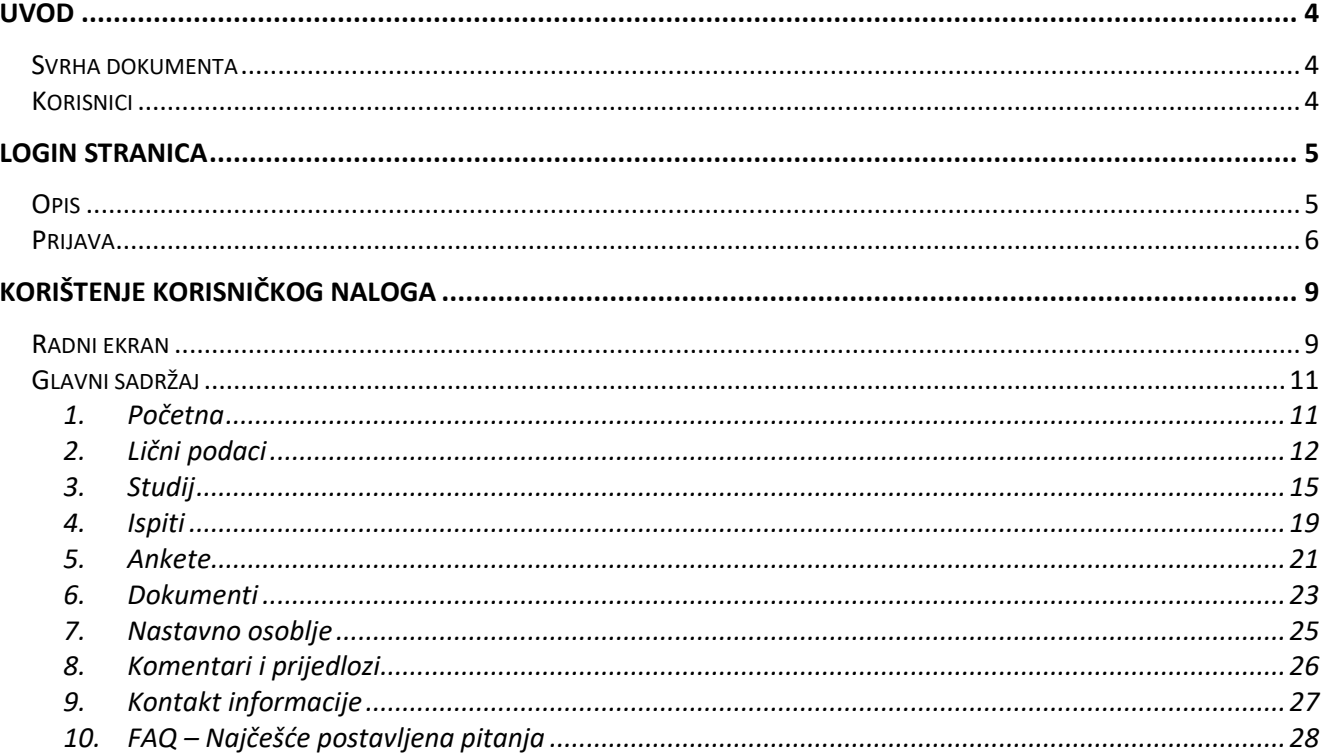

è

## <span id="page-3-0"></span>**UVOD**

## <span id="page-3-1"></span>Svrha dokumenta

Ovaj dokument je korisnička uputa koje služi u svrhu pružanja pomoći i informacija u vezi korištenja ponuđenih stranica.

## <span id="page-3-2"></span>Korisnici

Korisnici posebno dizajniranih stranica su studenti fakulteta/akademija Univerziteta u Sarajevu.

## <span id="page-4-0"></span>**Login stranica**

#### <span id="page-4-1"></span>**Opis**

Pristup sistemu je moguć sa bilo kojeg uređaja priključenog na Internet, 24 sata dnevno, 7 dana u sedmici. Potrebno je putem web preglednika (Google Chrome, Mozilla Firefox, Opera, itd.) pristupiti na web stranicu eUNSA putem adrese:

#### **https://www.eunsa.ba**

i prijaviti se na sistem koristeći ranije dodijeljene pristupne podatke.

Kroz sami rad sa aplikacijom, u pozadinsku bazu se upisuju sve promjene koje su rađene u bilo kojem dijelu sistema, te je kroz podatke "logiranja" u svakom trenutku poznato ko, kada, sa koje IP adrese i šta je radio sa pojedinim podacima.

VAŽNO:

Informacioni sistem Univerziteta u Sarajevu eUNSA je implementiran na nivou zaštićene računarske mreže, pri čemu je sigurnost i integritet podataka i cijelog sistema obezbijeđen tehnologijom SSL od vodeće institucije na polju zaštite web sistema - Verisign, Inc.

## <span id="page-5-0"></span>Prijava

Prvi korak na prijavnoj formi svodi se na unos korisničkog imena i lozinke (Slika 1.1).

U polje "Korisničko ime" upisuje se korisničko ime, a u polje "Lozinka" upisuje se odgovarajuća lozinka, nakon čega se unos potvrđuje odabirom tipke Enter na tastaturi (ili mišem odabrati polje Prijava ).

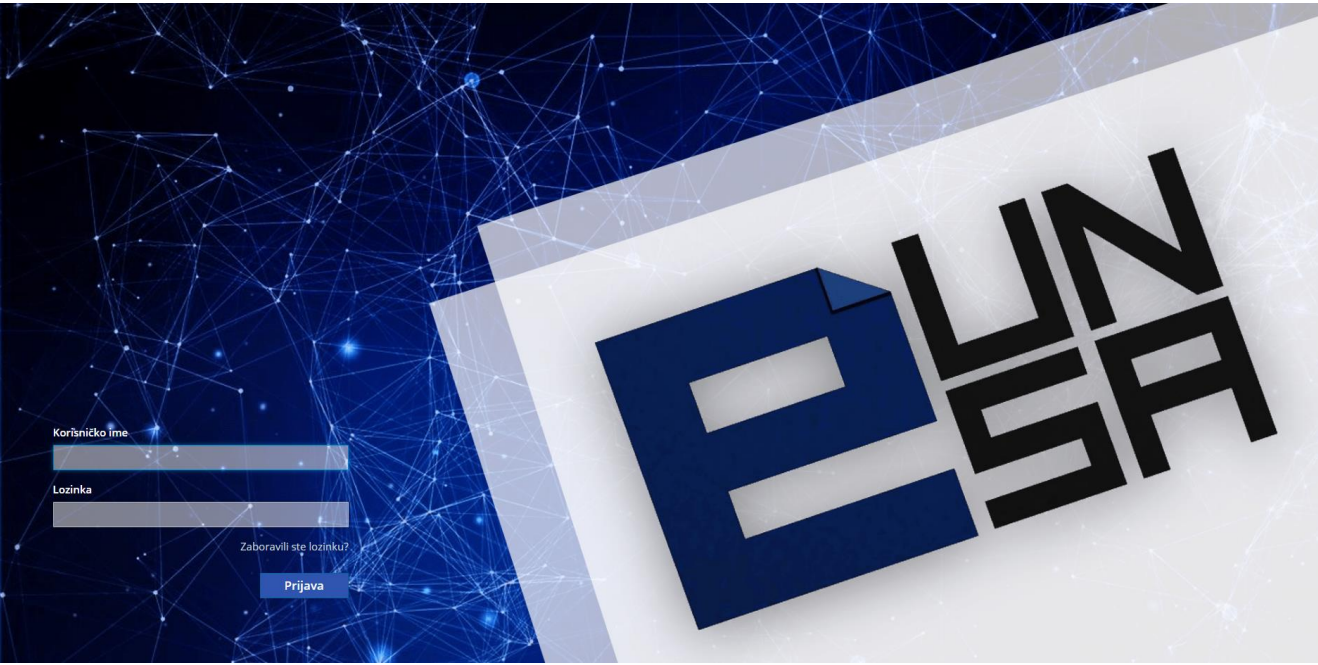

Slika 1.1 *Prijava na eUNSA*

Prilikom unosa korisničkog imena i lozinke treba voditi računa o unosu tačno onakvih podataka kako su ranije dodijeljeni.

U slučaju unosa neispravnog podatka koji se odnosi na korisničko ime ili lozinku, na ekranu će se pojaviti poruka koja ukazuje na neispravnost podataka. Nakon toga, potrebno je ponoviti unos sa ispravnim podacima (Slika 1.2).

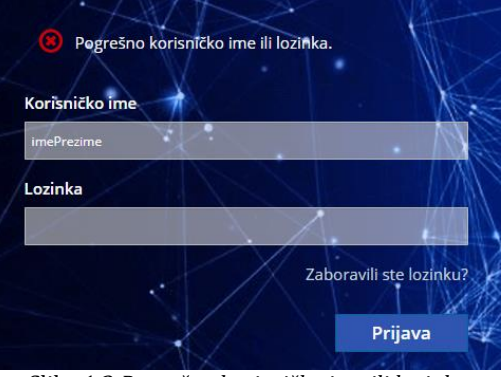

Slika 1.2 *Pogrešno korisničko ime ili lozinka*

U slučaju zaboravljene lozinke, potrebno je kliknuti na tekst "Zaboravili ste lozinku" nakon čega će se na ekranu prikazati novo polje za unos korisničkog imena ili email adrese, nakon čega ćete klikom na polje **Potvrdi** dobiti upute kako kreirati novu lozinku na Vašu email adresu (Slika 1.3).

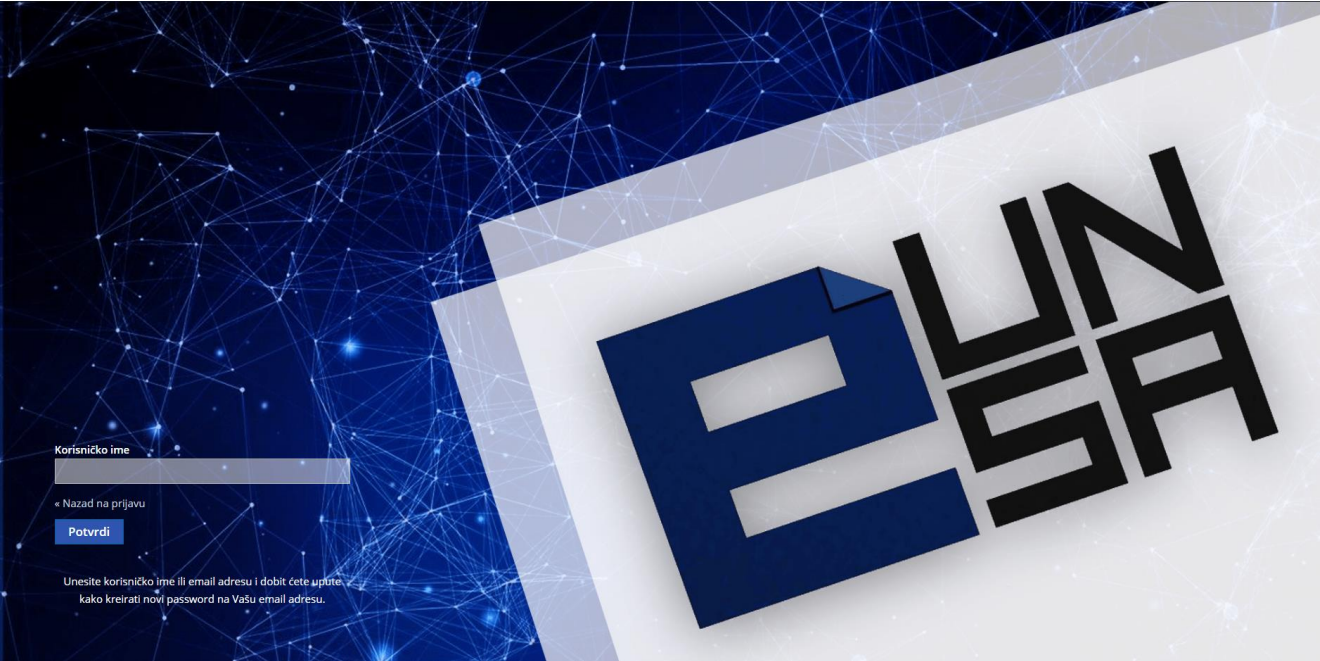

Slika 1.3 *Zaboravljena lozinka*

U slučaju da upute nisu pristigle na email adresu, potrebno je provjeriti ispravnost unosa korisničkog imena ili email adrese, ili u krajnjem slučaju kontaktirati Univerzitetski teleinformatički centar.

Nakon unosa ispravnih podataka, prilikom prve prijave, korisnik je dužan unijeti novu lozinku u polje "Nova lozinka" te istu potvrditi ponovnim unosom u polje "Potvrdite lozinku" (Slika 1.4), nakon čega klikom na polje **potokola na novi prozor za unos ličnih podataka**.

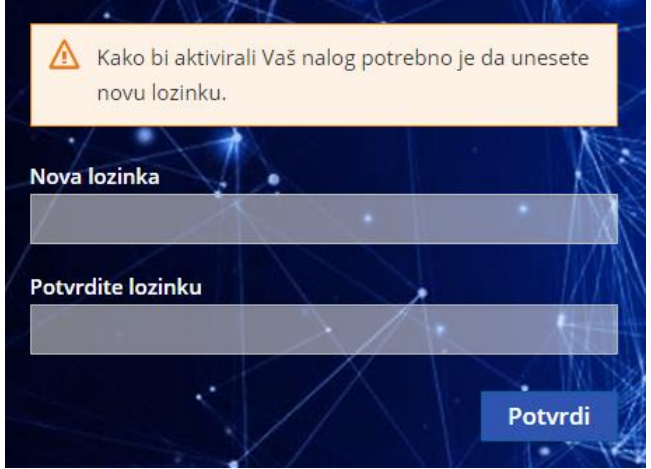

Slika 1.4 *Izmjena lozinke*

Za dalju aktivaciju korisničkog naloga, potrebno je unijeti ili izmijeniti već postojeće podatke: email, ime, prezime. Molimo Vas da provjerite ispravnost unesenih podataka jer će se unesena email adresa koristiti u slučaju zaboravljene lozinke.

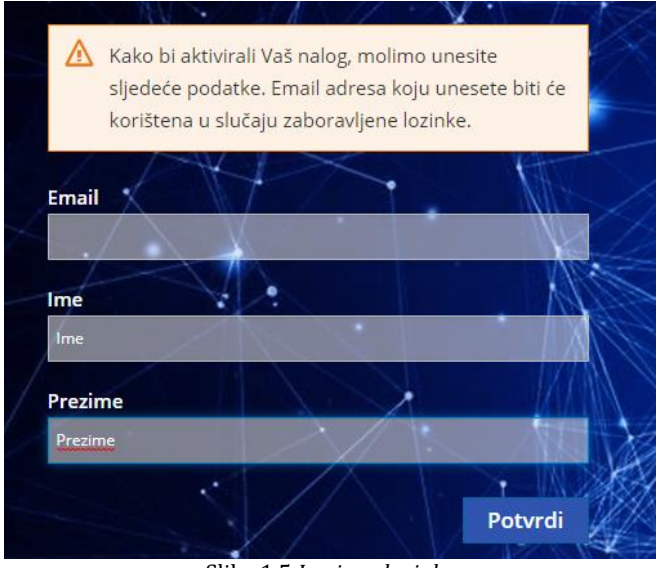

Slika 1.5 *Izmjena lozinke*

Nakon klika na polje **korisnik pristupa svom korisničkom nalogu** na sistemu eUNSA.

## <span id="page-8-0"></span>**Korištenje korisničkog naloga**

## <span id="page-8-1"></span>Radni ekran

Nakon logina, otvara se početna stranica (Slika 2.1) sa sljedećim sadržajem:

- Zaglavlje
- Meni traka
- Glavni sadržaj

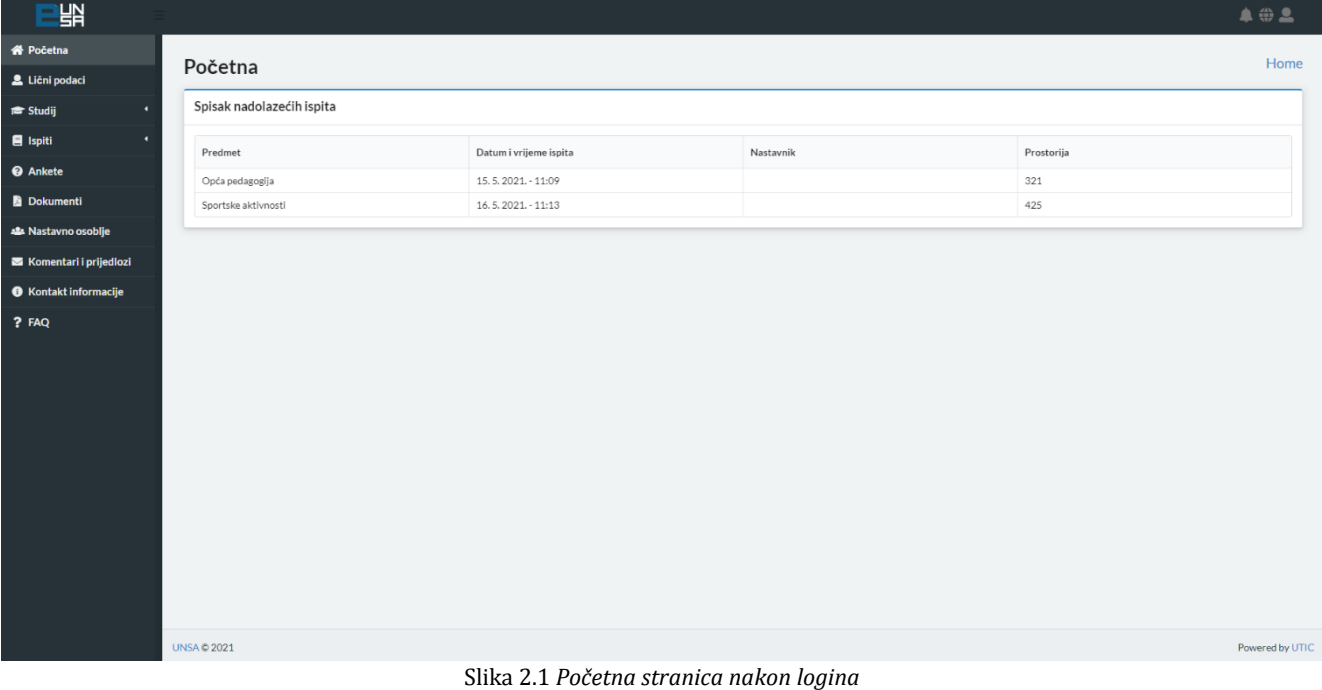

#### Zaglavlje sadrži ikone za:

- Promjenu jezika – omogućava promjenu jezika Bosanski/Engleski

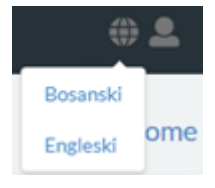

- Korisnički račun – omogućava promjenu uloge na korisničkom računu (Npr. ukoliko je neko istovremeno profesor i student, omogućava mu promjenu uloge na korisničkom računu; ili ukoliko jedan student studira na više fakulteta/odsjeka, omogućava mu odabir fakulteta/odsjeka), kao i odjavu

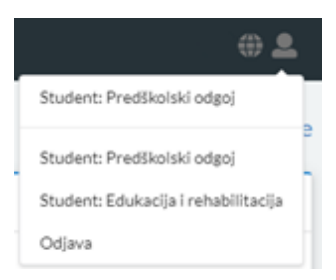

- Notifikacija – omogućava prikaz novih obavjesti na korisničkom računu.

ŏ

Meni traka sadrži komponente:

٠

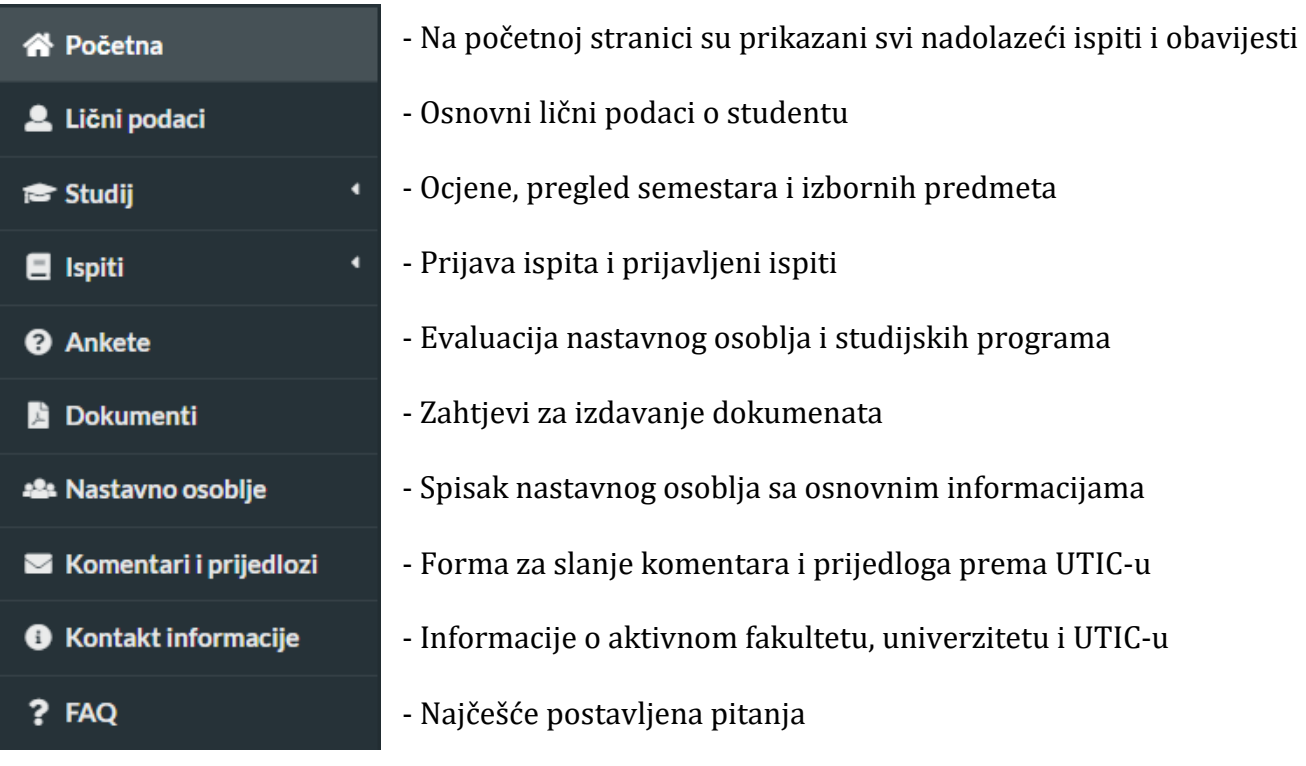

## <span id="page-10-0"></span>Glavni sadržaj

#### <span id="page-10-1"></span>1. Početna

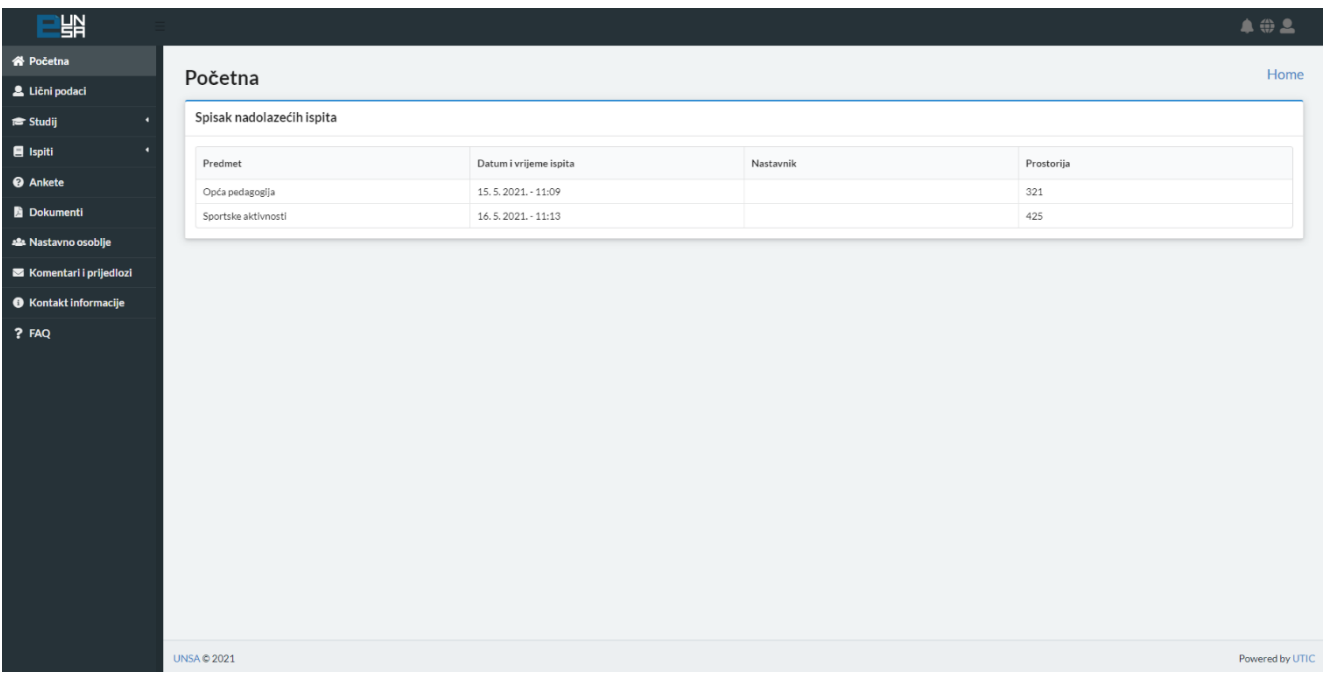

Slika 2.2.1 *Početna stranica*

Na početnoj stranici (Slika 2.2.1), prikazan je spisak nadolazećih ispita sa sljedećim informacijama: predmet, ispitni rok, datum ispita i prostorija u kojoj se ispit održava (Slika 2.2.2)

| Spisak nadolazećih ispita |                        |           |            |
|---------------------------|------------------------|-----------|------------|
| Predmet                   | Datum i vrijeme ispita | Nastavnik | Prostorija |
| Opća pedagogija           | 15.5.2021. - 11:09     |           | 321        |
| Sportske aktivnosti       | 16.5.2021. - 11:13     |           | 425        |

Slika 2.2.2 *Spisak nadolazećih ispita*

#### <span id="page-11-0"></span>2. Lični podaci

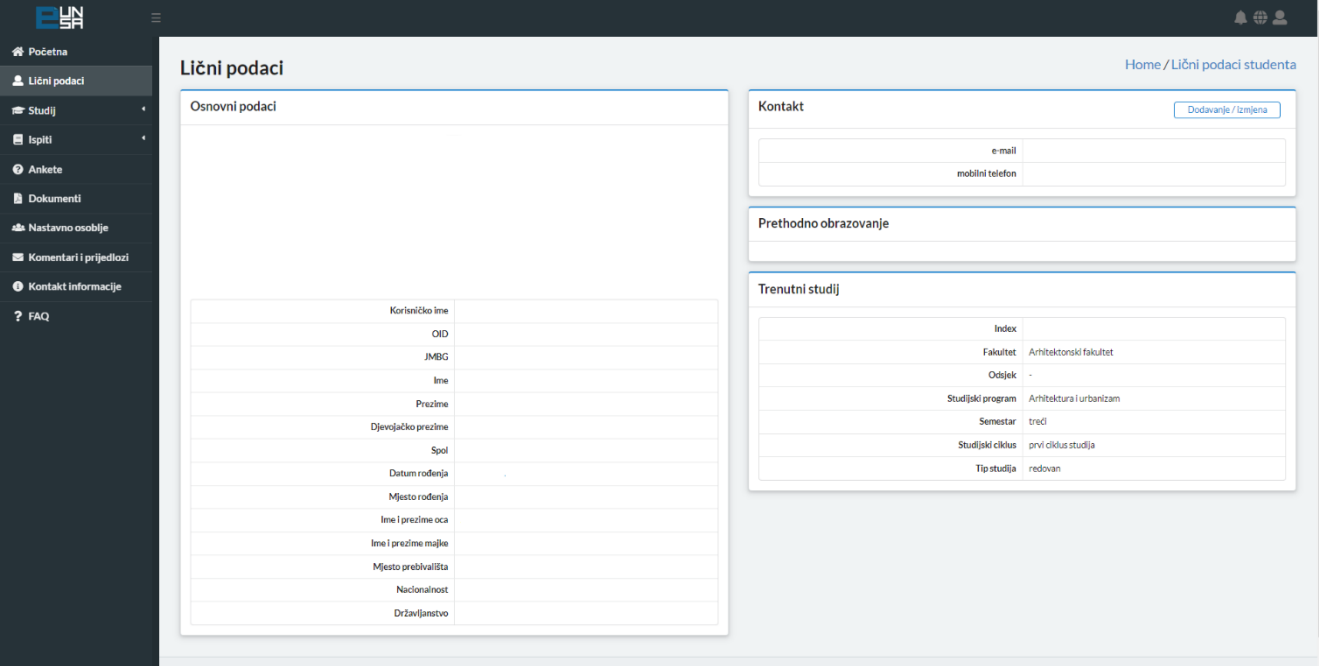

#### Slika 2.3.1 *Lični podaci*

Klikom na komponentu "Lični podaci" (Slika 2.3.1), na ekranu se prikažu osnovni podaci o studentu, prethodnom obrazovanju i trenutnom studiju (nije ih moguće izmijeniti), kao i kontakt informacije (moguće dodati ili obrisati neki kontakt).

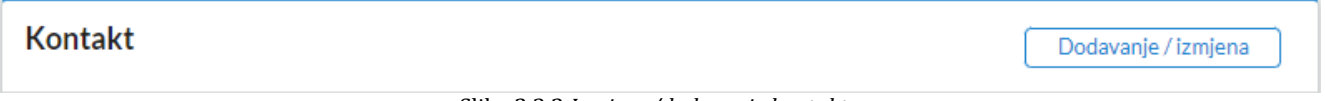

Slika 2.3.2 *Izmjena/dodavanje kontakta*

Klikom na dugme "Izmjena/dodavanje" (Slika 2.3.2) u komponenti "Kontakt", proširuje se postojeći prozor i omogućava se izmjena postojećeg ili dodavanje novog kontakta (Slika 2.3.3).

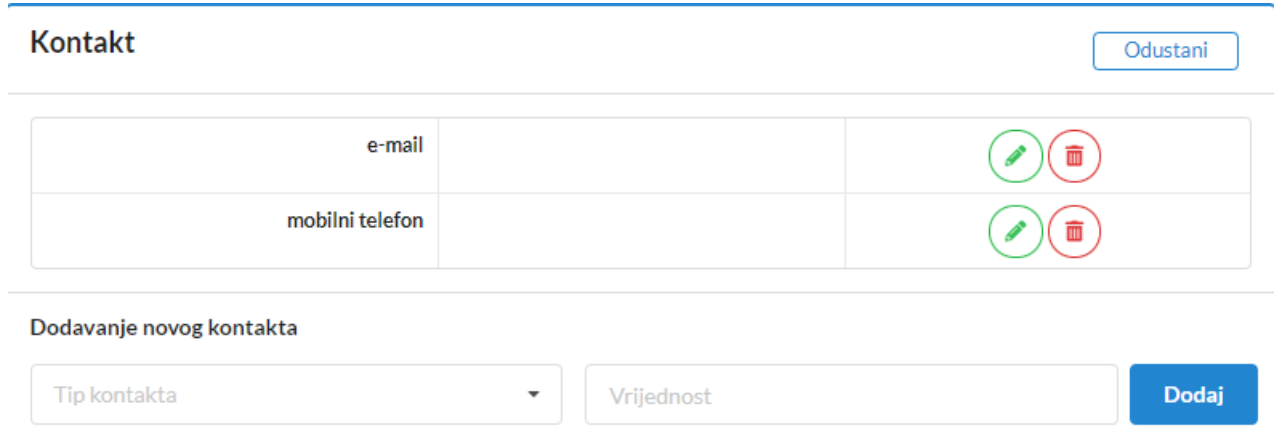

Slika 2.3.3 *Izmjena/brisanje kontakta*

Klikom na znak $\circledbullet$  pored postojećeg kontakta, kontakt se briše, uz poruku u gornjem desnom uglu da je kontakt uspješno obrisan (Slika 2.3.4).

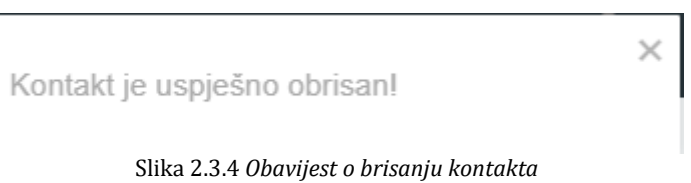

Ukoliko se postojeći kontakt želi izmijeniti, klikom na znak $\Diamond$  na mjestu tog kontakta, otvara tekstualno polje za izmjenu kontakta (Slika 2.3.5).

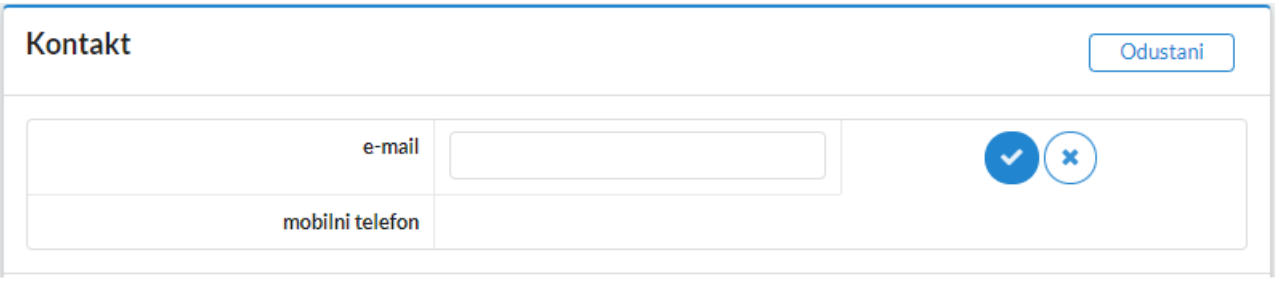

Slika 2.3.5 *Izmjena kontakta*

Napravljene promjene se mogu sačuvati klikom na dugme  $\bullet$  ili poništiti klikom na dugme  $\bullet$ pri čemu se poništavaju sve prethodno unesene izmjene na tom kontaktu (Slika 2.3.5).

Također, moguće je dodati i novi kontakt pri čemu se bira tip kontakta i unosi njegova vrijednost (Slika 2.3.6).

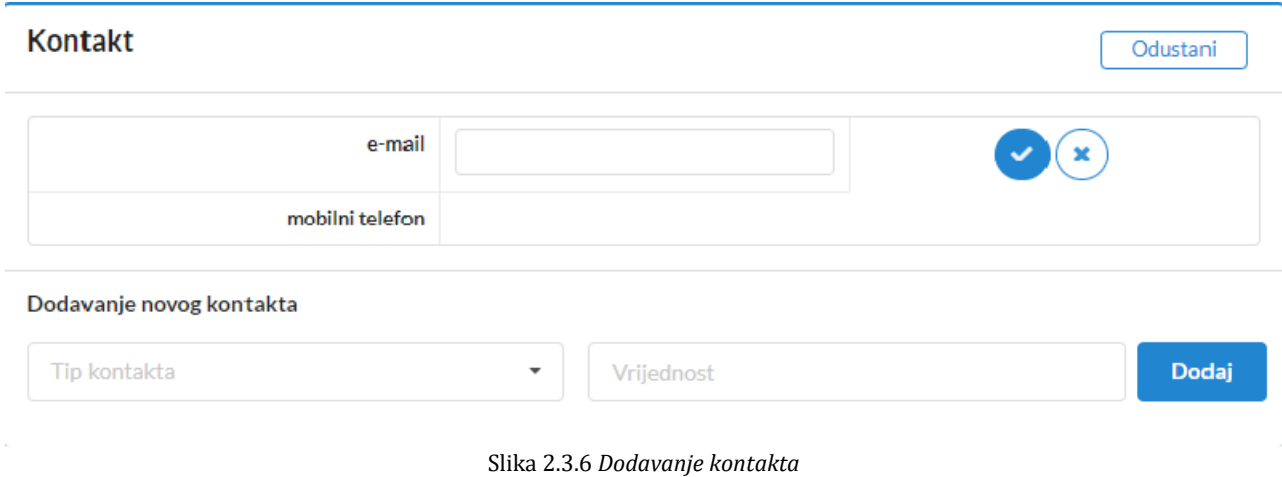

Moguće je dodati jedan ili više sljedećih kontakata (Slika 2.3.7):

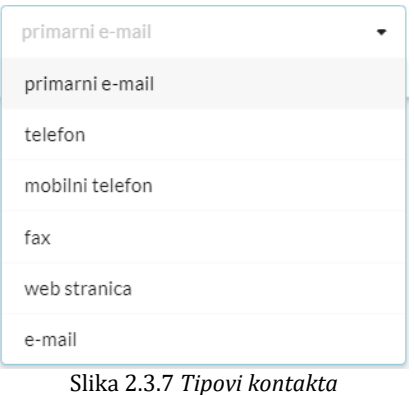

Klikom na dugme <u>vodustani v</u> se zatvara prošireni prozor nakon čega nestaju sve izmjene koje nisu sačuvane, te se nastavlja prikazivati spisak dodanih kontakata.

Za sve matične podatke koje uočite da nisu ispravni, molimo Vas da se obratite direktno studentskoj službi Vašeg fakulteta kako bi iste ispravili kako kasnije ne bi došlo do grešaka prilikom izdavanja dokumenata.

#### <span id="page-14-0"></span>3. Studij

Klikom na komponentu "Studij", otvaraju se četiri podkomponente: "Ocjene", "Nastavni plan i program", "Izborni predmeti" i "Trenutni semestar".

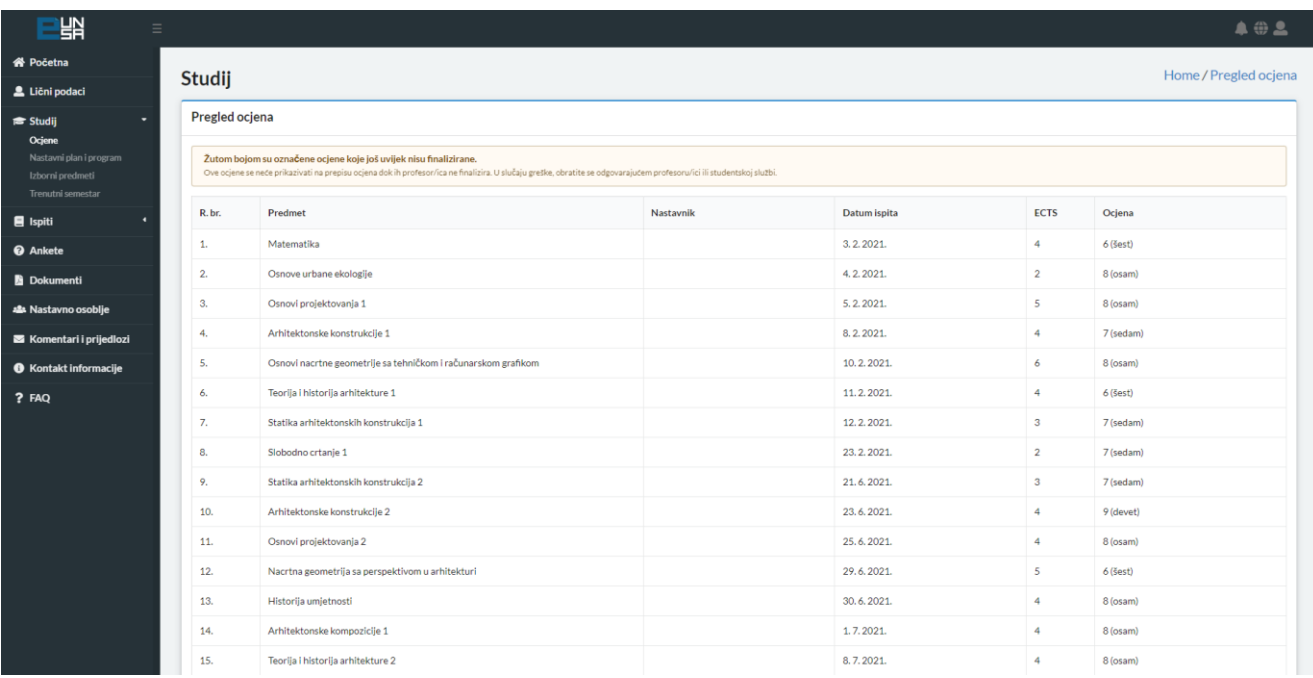

Slika 2.4.1 *Ocjene*

Klikom na podkomponentu "Ocjene", moguće je vidjeti spisak svih položenih predmeta (sa podacima o nazivu predmeta, profesoru, datumu ispita, broju ECTS bodova i ocjenom) kao i ukupni zbir ECTS bodova, prosjek i broj položenih ispita (Slika 2.4.1).

Unutar ove tabele, žutom ocjenom će biti označene sve ocjene koje je profesor unio ali još uvijek nije finalizirao navedeni ispit te je na njih potrebno obratiti pažnju kako bi se eventualne greške otklonile na vrijeme.

|   | Nastavni plan i program                                        |                |                |               | Home / Nastavni plan i program |
|---|----------------------------------------------------------------|----------------|----------------|---------------|--------------------------------|
| ۰ | Semestar 1                                                     |                |                |               |                                |
|   | Semestar 2                                                     |                |                |               |                                |
| ٠ | Semestar 3                                                     |                |                |               |                                |
|   | Predmet                                                        | Šifra predmeta | <b>ECTS</b>    | $P+V+S$       | Tip predmeta                   |
|   | Osnovi projektovanja 3                                         | 01.03.03       | $\overline{4}$ | $15 + 30 + 0$ | Obavezni                       |
|   | Urbanističko projektovanje 1                                   | 01.04.01       | $\mathbf{3}$   | $15 + 30 + 0$ | Obavezni                       |
|   | Arhitektonske kompozicije 2                                    | 01.03.16       | 4              | $15 + 30 + 0$ | Obavezni                       |
|   | Teorija i historija arhitekture 3                              | 01.02.05       | $\mathbf{3}$   | $30 + 0 + 0$  | Obavezni                       |
|   | Statika arhitektonskih konstrukcija 3                          | 01.06.03       | $\overline{2}$ | $30 + 15 + 0$ | Obavezni                       |
|   | Arhitektonske konstrukcije 3                                   | 01.05.42       | 5 <sup>5</sup> | $15 + 45 + 0$ | Obavezni                       |
|   | Slobodno crtanje 3                                             | 01.01.03       | $\overline{2}$ | $15 + 30 + 0$ | Obavezni                       |
|   | Trodimenzionalna tehnička vizualizacija prostora u arhitekturi | 01.01.19       | 3 <sup>°</sup> | $15 + 30 + 0$ | Obavezni                       |
|   | Projektovanje organizacije i planiranje građenja               | 01.05.43       | $\overline{4}$ | $30 + 30 + 0$ | Obavezni                       |

Slika 2.4.2 *Pregled semestara*

Klikom na podkomponentu "Nastavni plan i program", studenti mogu vidjeti spisak svih predmeta po semestrima, zajedno sa izbornim predmetima i podacima o predmetu: šifra predmeta, naziv, broj predavanja i vježbi i broj ECTS bodova (Slika 2.4.2). Zelenom bojom je označen trenutni semestar u koji je student upisan.

Klikom na podkomponentu "Izborni predmeti", studentu se nudi lista dostupnih izbornih predmeta koje može odabrati, kao i lista već odabranih izbornih predmeta.

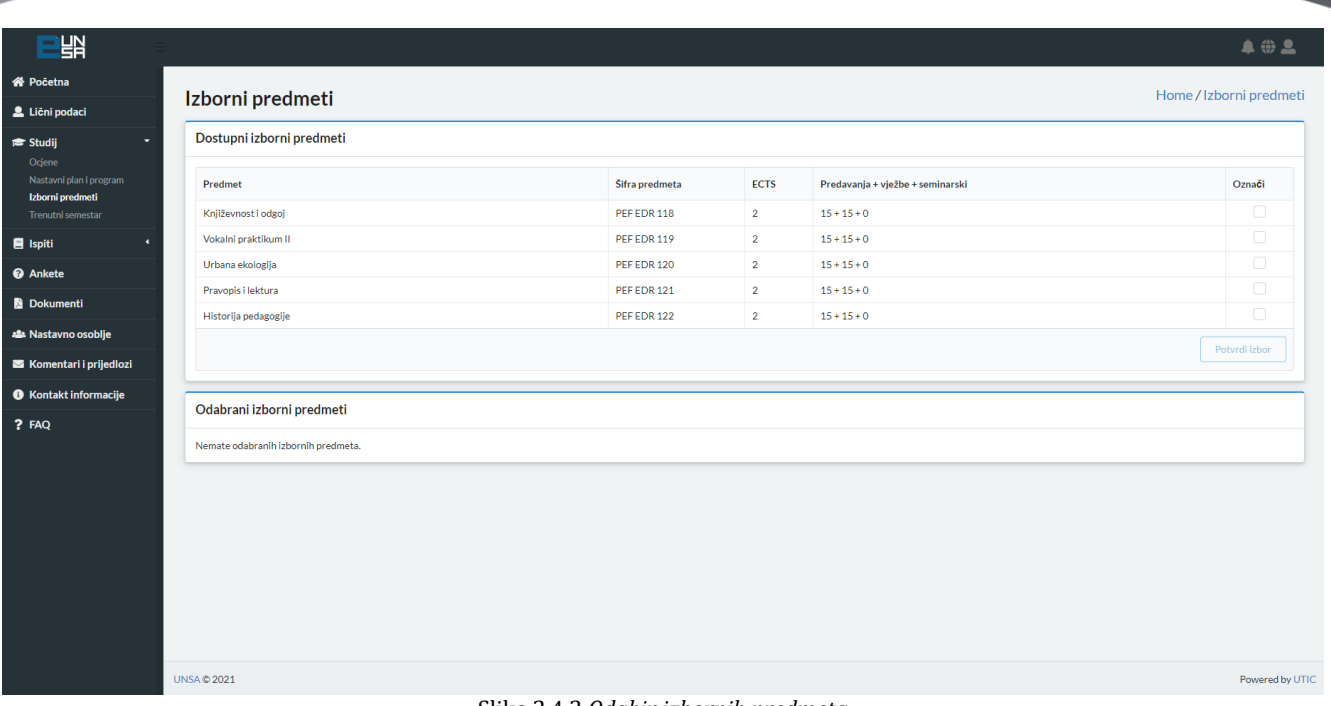

Slika 2.4.3 *Odabir izbornih predmeta*

Klikom na kvadratiće, desno u tabu "Dostupni izborni predmeti", vrši se odabir predmeta (Slika 2.4.3) nakon čega se klikom na dugme **taj odabir zaključuje i odabrani predmeti** postaju vidljivi u tabu "Odabrani izborni predmeti" (Slika 2.4.4).

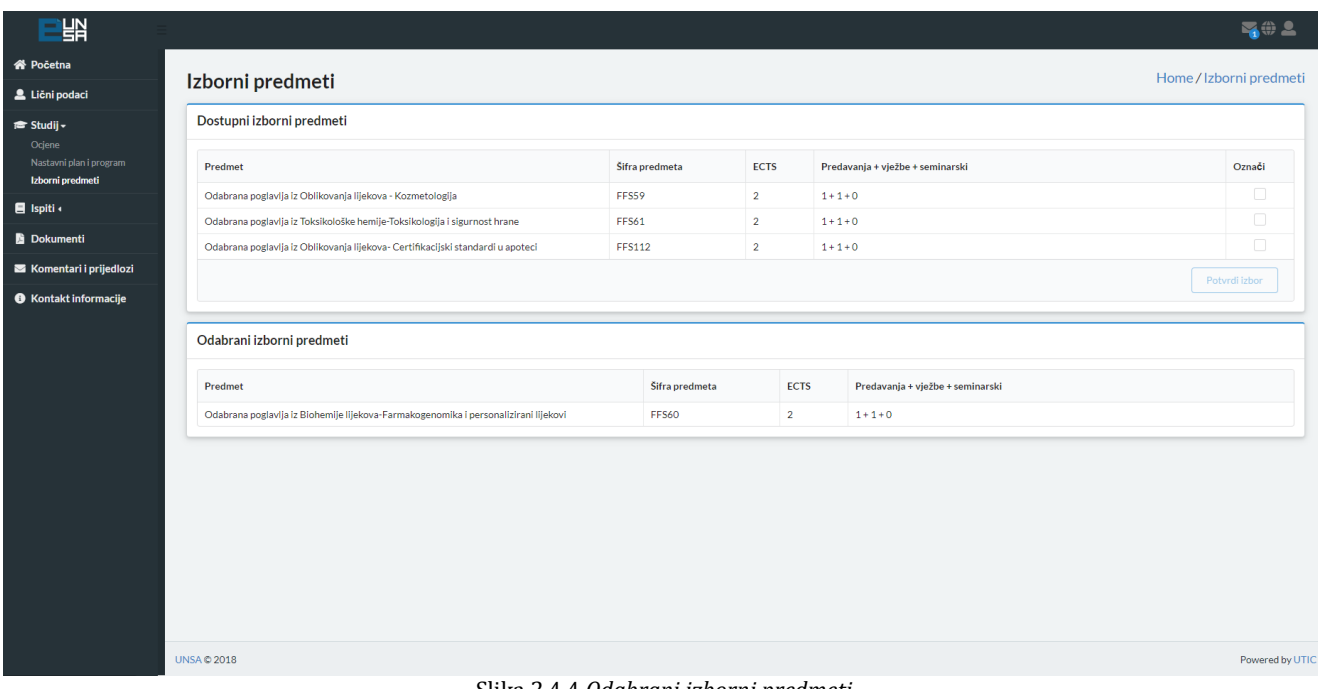

Slika 2.4.4 *Odabrani izborni predmeti*

Klikom na podkomponentu "Trenutni semestar", dostupan je spisak svih predmeta na koje je student upisan u tom semestru. (Slika 2.4.5).

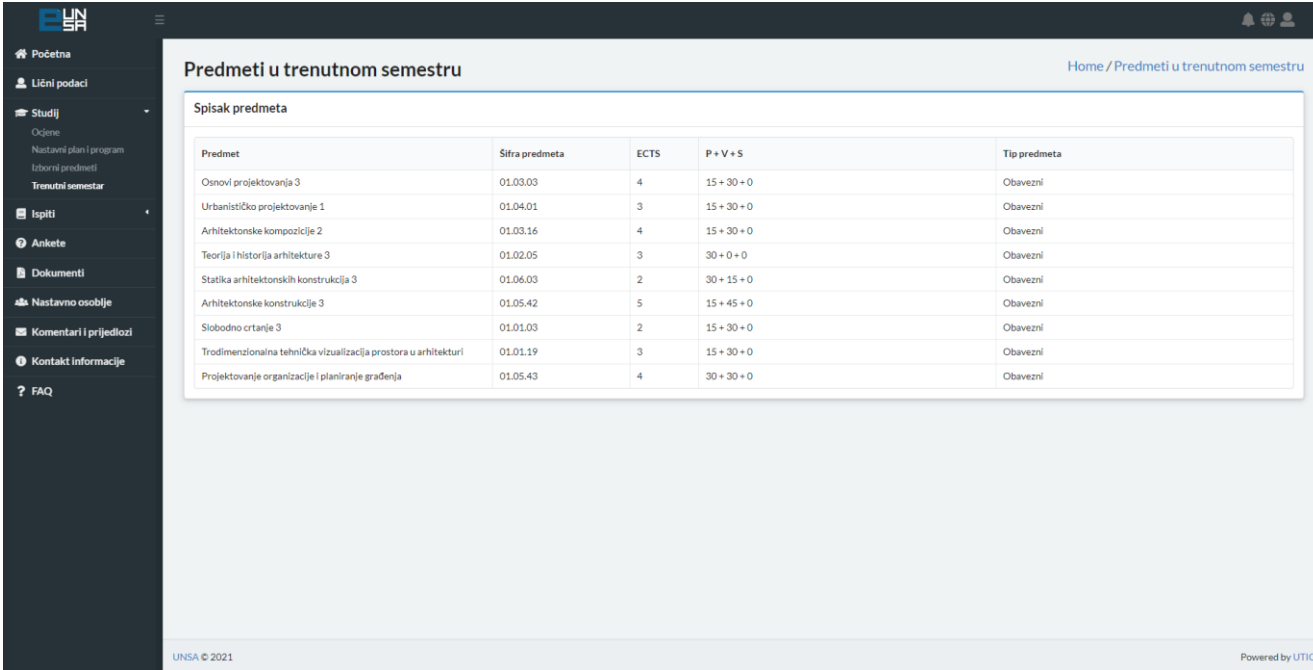

Slika 2.4.5 Trenutni semestar

#### <span id="page-18-0"></span>4. Ispiti

Klikom na komponentu "Ispiti", otvaraju se dvije podkomponente: "Prijava ispita" i "Prijavljeni ispiti".

| 嘂                                                                  |                     |                   |                        |           |            | <b>AO2</b>            |
|--------------------------------------------------------------------|---------------------|-------------------|------------------------|-----------|------------|-----------------------|
| 谷 Početna                                                          |                     |                   |                        |           |            | Home / Prijava ispita |
| Lični podaci                                                       | Ispiti              |                   |                        |           |            |                       |
| ٠<br><del>■</del> Studij                                           | Prijava ispita      |                   |                        |           |            |                       |
| $\blacksquare$ Ispiti<br>٠<br>Prijava ispita<br>Prijavljeni ispiti | Predmet             | <b>Tip ispita</b> | Datum i vrijeme ispita | Nastavnik | Prostorija |                       |
| <b>@</b> Ankete                                                    | Opća pedagogija     | završni ispit     | 15.5.2021. - 11:09     |           | 321        | Prijavi ispit         |
| <b>Dokumenti</b>                                                   | Sportske aktivnosti | završni ispit     | 16.5.2021. - 11:13     |           | 425        | Prijavi ispit         |
| ala Nastavno osoblje                                               |                     |                   |                        |           |            |                       |
| Komentari i prijedlozi                                             |                     |                   |                        |           |            |                       |
| <b>6</b> Kontakt informacije                                       |                     |                   |                        |           |            |                       |
| ? FAQ                                                              |                     |                   |                        |           |            |                       |
|                                                                    | <b>UNSA © 2021</b>  |                   |                        |           |            | Powered by UTIC       |

Slika 2.5.1 *Prijava ispita*

Klikom na podkomponentu "Prijava ispita", dostupan je spisak svih ispita koji su otvoreni za prijavu (Slika 2.5.1).

Prijavi ispit Prikazani su naziv predmeta, tip ispita, datum ispita, profesor, prostorija te dugme pomoću kojeg student prijavljuje ispit.

| Prijava ispita      |                   |                        |           |            |               |
|---------------------|-------------------|------------------------|-----------|------------|---------------|
| Predmet             | <b>Tip ispita</b> | Datum i vrijeme ispita | Nastavnik | Prostorija |               |
| Opća pedagogija     | završni ispit     | 15.5.2021. - 11:09     |           | 321        | Prijavi ispit |
| Sportske aktivnosti | završni ispit     | 16.5.2021. - 11:13     |           | 425        | Prijavi ispit |

Slika 2.5.1 *Prijava ispita*

Klikom na podkomponentu "Prijavljeni ispiti", student može vidjeti trenutno prijavljene ispite (uz mogućnost poništavanja prijave ispita), te historiju svih prijava ispita (Slika 2.5.2).

| 땖                                                            |                                              |                   |                        |                        |           |           |            |                                    | 402                                                                                                    |
|--------------------------------------------------------------|----------------------------------------------|-------------------|------------------------|------------------------|-----------|-----------|------------|------------------------------------|----------------------------------------------------------------------------------------------------|
| <b>谷 Početna</b>                                             |                                              |                   |                        |                        |           |           |            |                                    | Home / Prijavljeni ispiti                                                                                                    |
| Lični podaci                                                 | Prijavljeni ispiti                           |                   |                        |                        |           |           |            |                                    |                                                                                                    |
| п<br><del>■</del> Studij                                     | Trenutno prijavljeni ispiti                  |                   |                        |                        |           |           |            |                                    |                                                                                                    |
| <b>B</b> Ispiti<br>٠<br>Prijava ispita<br>Prijavljeni ispiti | Predmet                                      | Tip ispita        | Datum i vrijeme ispita |                        | Nastavnik |           | Prostorija |                                    |                                                                                                    |
| <b>@</b> Ankete                                              | Opća pedagogija                              | završni ispit     | 15.5.2021. - 11:09     |                        |           |           | 321        |                                    | Odjavi ispit                                                                                                    |
| <b>Dokumenti</b>                                             | Prethodno prijavljeni ispiti                 |                   |                        |                        |           |           |            |                                    | $\hat{\phantom{a}}$                                                                                                    |
| <b>AL Nastavno osoblje</b>                                   |                                              |                   |                        |                        |           |           |            |                                    |                                                                                                    |
| Komentari i prijedlozi                                       | Predmet                                      | <b>Tip ispita</b> |                        | Datum i vrijeme ispita |           | Nastavnik |            | Prostorija                         |                                                                                                    |
| <b>O</b> Kontakt informacije                                 | Matematika                                   | popravni ispit    |                        | 22.2.2021. - 09:00     |           |           |            | Online                             |                                                                                                    |
| ? FAQ                                                        | Akademsko pisanje                            | završni ispit     |                        | 11.2.2021. - 10:00     |           |           |            | Prvi ciklus Edukacija je u 11 sati | Online NAPOMENA: Prvi ciklus PO je u 10 sati,                                                                                                    |
|                                                              | Opća psihologija                             | završni ispit     |                        | 10.2.2021. - 15:00     |           |           |            | Online                             |                                                                                                    |
|                                                              | Matematika                                   | završni ispit     |                        | 8.2.2021. - 09:00      |           |           |            | Online                             |                                                                                                    |
|                                                              | Uvod u specijalnu edukaciju i rehabilitaciju | završni ispit     |                        | 4.2.2021. - 12:00      |           |           |            | 5.2.2021. u 10 sati                | Online NAPOMENA: Obnova prve godine<br>Edukacije i rehabilitacije ima ispit 4.2.2021. u<br>12 sati a prva godina prvi put upisani imaju ispit         |
|                                                              | Engleski jezik                               | završni ispit     |                        | $4.2.2021 - 10:00$     |           |           |            | Online                             |                                                                                                    |
|                                                              | Bosanski, hrvatski i srpski jezik            | završni ispit     |                        | $3.2.2021 - 10:00$     |           |           |            | Online                             |                                                                                                    |
|                                                              | Vokalni praktikum I                          | završni ispit     |                        | 2.2.2021. - 13:00      |           |           |            | Online                             |                                                                                                    |
|                                                              | Prirodne nauke (Hemija i Biologija)          | završni ispit     |                        | $1, 2, 2021 - 12:00$   |           |           |            | u 13 sati za Edukaciju             | Online NAPOMENA: ispit iz hemije održat će<br>se za Edukaciju u 12 sati a RN u 14 sati, ispit iz<br>biologije održat će se 9.2.2021 u 12 sati za RN a |
|                                                              |                                              |                   |                        |                        |           |           |            |                                    |                                                                                                    |

Slika 2.5.2 *Prijavljeni ispiti*

Odjaviti se mogu samo ispiti za koje još uvijek nije istekao datum za prijavu. Klikom na dugme Odjavi ispit , ispit se odjavljuje, prestaje se prikazivati unutar ovog spiska te se ponovo prikazuje u prethodnoj komponenti "Prijava ispita".

#### <span id="page-20-0"></span>5. Ankete

Klikom na komponentu "Ankete", studenti imaju mogućnost evaluacije akademskog osoblja te studijskih programa (Slika 2.6.1).

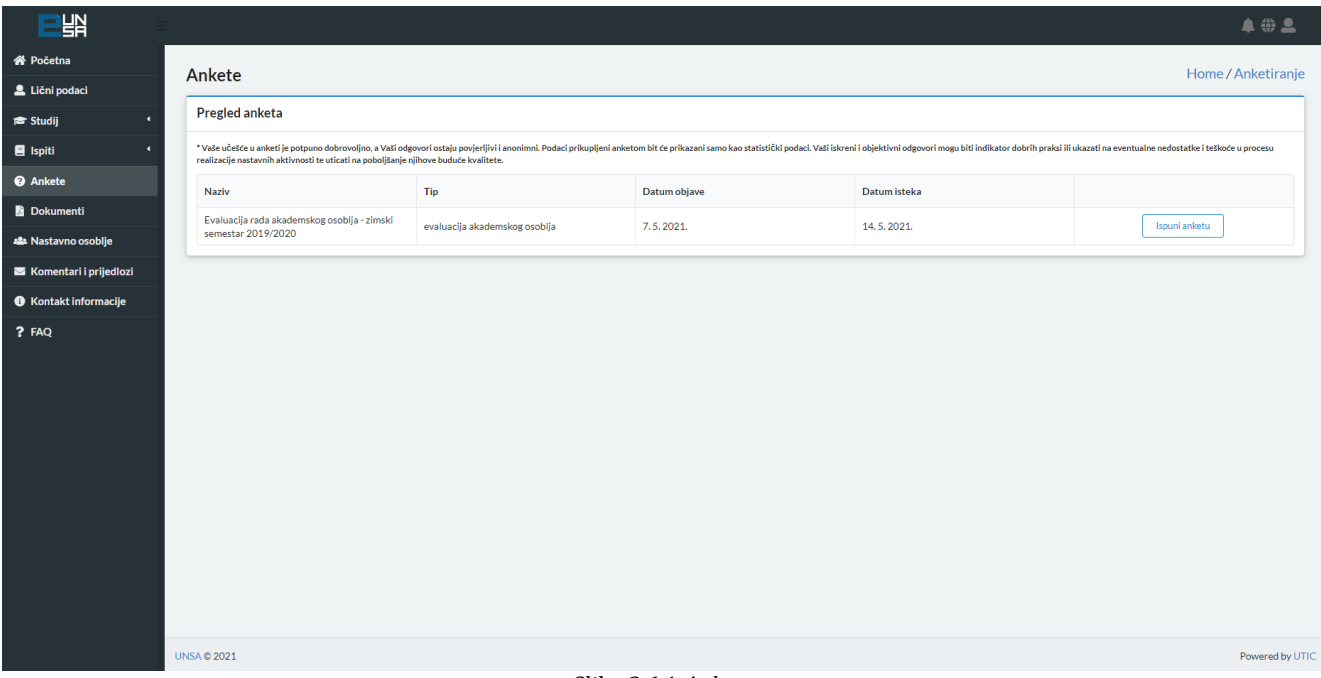

Slika 2.6.1 *Ankete*

Sve ankete su u potpunosti dobrovoljne i anonimne i kreirane su na osnovu "Pravilnika o studentskoj evaluaciji rada akademskog osoblja i uspješnosti realizacije nastavnih planova i programa na Univerzitetu u Sarajevu".

Prema Pravilniku, "Pravo pristupa anketnom upitniku na pojedinom predmetu imaju studenti koji su uredno pristupili nastavnim aktivnostima predviđenim nastavnim programom u skladu sa Pravilima studiranja za I, II ciklus studija, integrirani, stručni i specijalistički studij na Univerzitetu u Sarajevu.". U skladu s tim, moguće je da je studentu onemogućen pristup anketiranju određenog predmeta ukoliko je predmetni profesor na osnovu spiska o prisustvu na nastavi zaključio da student nije kompetentan za evaluaciju istog.

Prema gore navedenom Pravilniku, postoje dva tipa anketnih upitnika: Evaluacija rada akademskog osoblja (ovaj anketni upitnik se realizuje na kraju svakog semestra od 12. – 14. sedmice nastave) i Evaluacija nastavnih planova i programa (ovaj anketni upitnik se realizuje u toku čitave akademske godine za studente završnih godina studija).

Prilikom evaluacije nastavnog osoblja, klikom na dugme  $\|\cdot\|$  spunianketu  $\|\cdot\|$  otvara se tabela sa spiskom svih predmeta u koje je student upisan u datom semestru (Slika 2.6.2).

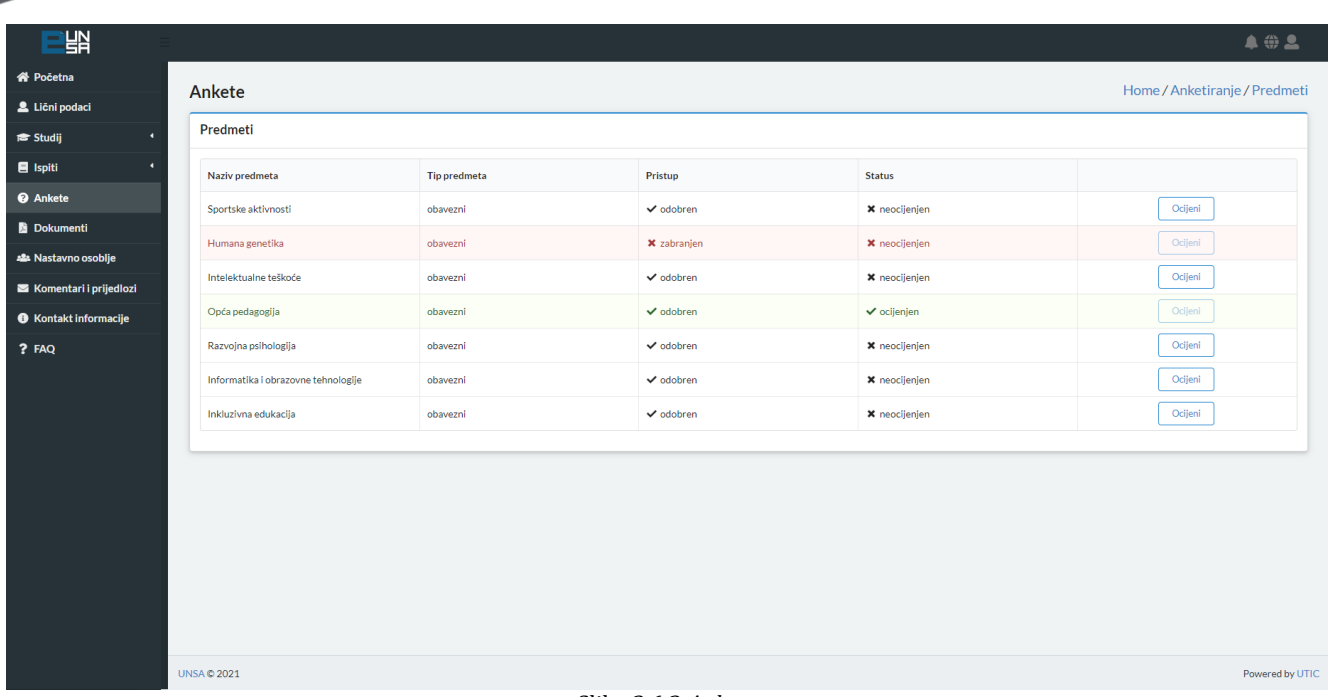

Slika 2.6.2 *Ankete*

Zelenom bojom označeni su već evaluirani predmeti dok su crvenom bojom označeni predmeti na kojima je studentu zabranjen pristup evaluaciji usljed nedovoljnog prisustva nastavi iz navedenog predmeta. Klikom na dugme socjenis sotvara se forma za odabir nastavnog osoblja koje je bilo zaduženo za održavanje nastave za određenog studenta. Unutar ove forme, moguće je odabrati jednog ili više profesora te nijednog ili više asistenata (Slika 2.6.3).

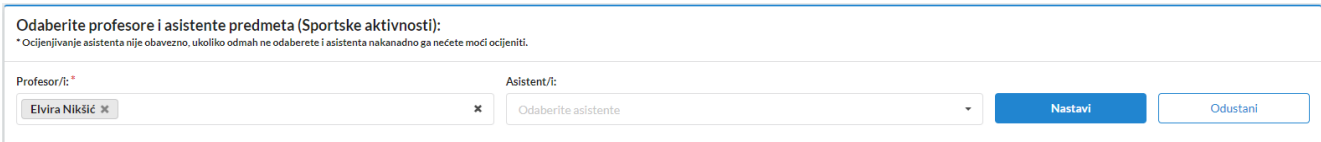

Slika 2.6.3 *Odabir nastavnog osoblja za evaluaciju*

Klikom na dugme **otrara ina kupitana kana kupita za kupita da** bredmeta i odabranog nastavnog osoblja. Nakon unosa svih obavenih polja, klikom na dugme Pošalji odgovore anketa se zaključuje i student više nema pristup istoj.

Analogno, vrši se evaluacija studijskih programa za studente završnih godina studija.

#### <span id="page-22-0"></span>6. Dokumenti

Klikom na komponentu "Dokumenti", studenti imaju opciju slanja zahtjeva za izdavanje dokumenata (Slika 2.7.1).

| <b>谷 Početna</b><br>Home / Dokumenti<br><b>Dokumenti</b><br>Trenutni zahtjevi<br>Kreiraj zahtjev<br>$+$<br>п<br><del>r</del> Studij<br>$\blacksquare$ Ispiti<br>٠<br><b>Status</b><br>Tip dokumenta<br>Datum<br>Napomena<br><sup>O</sup> Ankete<br>Statusna potvrda<br>Poništi<br>11.5.2021.<br>Molim 2x<br>$\downarrow$<br>primljen zahtjev<br>Regulisanje stipendije<br><b>Dokumenti</b><br>22 Nastavno osoblje<br>Prethodni zahtjevi<br>$\sim$ | 땖                                |
|----------------------------------------------------------------------------------------------------|----------------------------------|
| Lični podaci                                                                                                    |                                  |
|                                                                                                    |                                  |
|                                                                                                    |                                  |
|                                                                                                    |                                  |
|                                                                                                    |                                  |
|                                                                                                    |                                  |
|                                                                                                    |                                  |
|                                                                                                    | <b>SS</b> Komentari i prijedlozi |
| <b>O</b> Kontakt informacije<br>Tip dokumenta<br>Datum<br>Napomena<br><b>Status</b>                                                                                                    |                                  |
| ? FAQ<br>Statusna potvrda<br>2.12.2020.<br>$\checkmark$<br>obrađen<br>Regulisanje stipendije                                                                                                    |                                  |
| Statusna potvrda<br>28.10.2020.<br>$\checkmark$<br>obrađen<br>Regulisanje prava na prevoz                                                                                                    |                                  |
| Statusna potvrda<br>28.10.2020.<br>obrađen<br>$\checkmark$<br>Regulisanje zdravstvenog osiguranja                                                                                                    |                                  |
|                                                                                                    |                                  |
| <b>UNSA © 2021</b><br>Powered by UTIC                                                                                                    |                                  |

Slika 2.7.1 *Dokumenti*

Klikom na dugme  $\left[\right]$  Kreirajzahtjev + (Slika 2.7.2), otvara se forma za odabir tipa potvrde (statusna potvrda ili prepis ocjena) i slanje zahtjeva.

| Kreiranje novog zahtjeva                          | Kreiraj zahtjev                                                      |
|---------------------------------------------------|----------------------------------------------------------------------|
| Tip potvrde <sup>*</sup><br>Izaberite tip potvrde | Statusna potvrda*<br>Izaberite statusnu potvrdu<br>$\cdot$<br>$\sim$ |
| Napišite detalje zahtjeva                         |                                                                      |
| Napišite detalje zahtjeva                         | Poništi<br>Pošalji                                                   |

Slika 2.7.2 *Izrada novog zahtjeva*

S obzirom na to da student može poslati zahtjev za maksimalno jednu potvrdu istog tipa, studentima se preporučuje da u slučaju potrebe za više potvrda istog tipa to navedu u napomeni.

Klikom na dugme **Pošalji**, u tabeli ispod će se prikazati status poslanog zahtjeva (Slika 2.7.3).

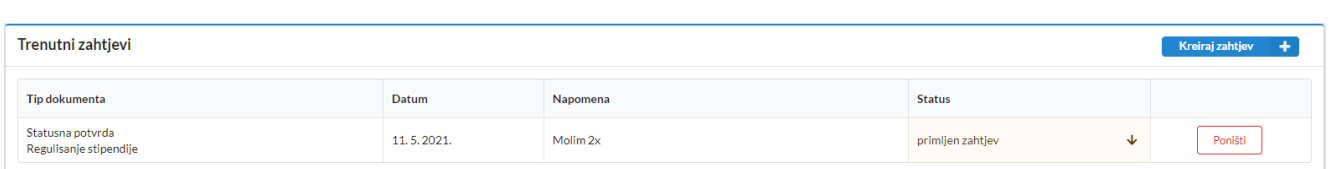

Slika 2.7.3 *Prikaz trenutnih zahtjeva za dokumente*

## Također, moguć je uvid i u prethodne zahtjeve za dokumente (Slika 2.7.4).

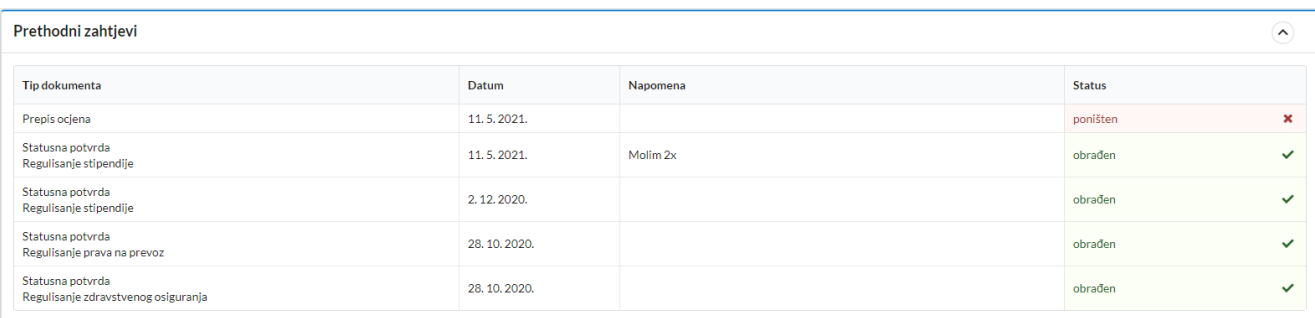

Slika 2.7.4 *Prikaz prethodnih zahtjeva za dokumente*

#### <span id="page-24-0"></span>7. Nastavno osoblje

Klikom na komponentu "Nastavno osoblje", otvara se tabela sa spiskom nastavnog osoblja te organizacione jedinice. (Slika 2.8.1).

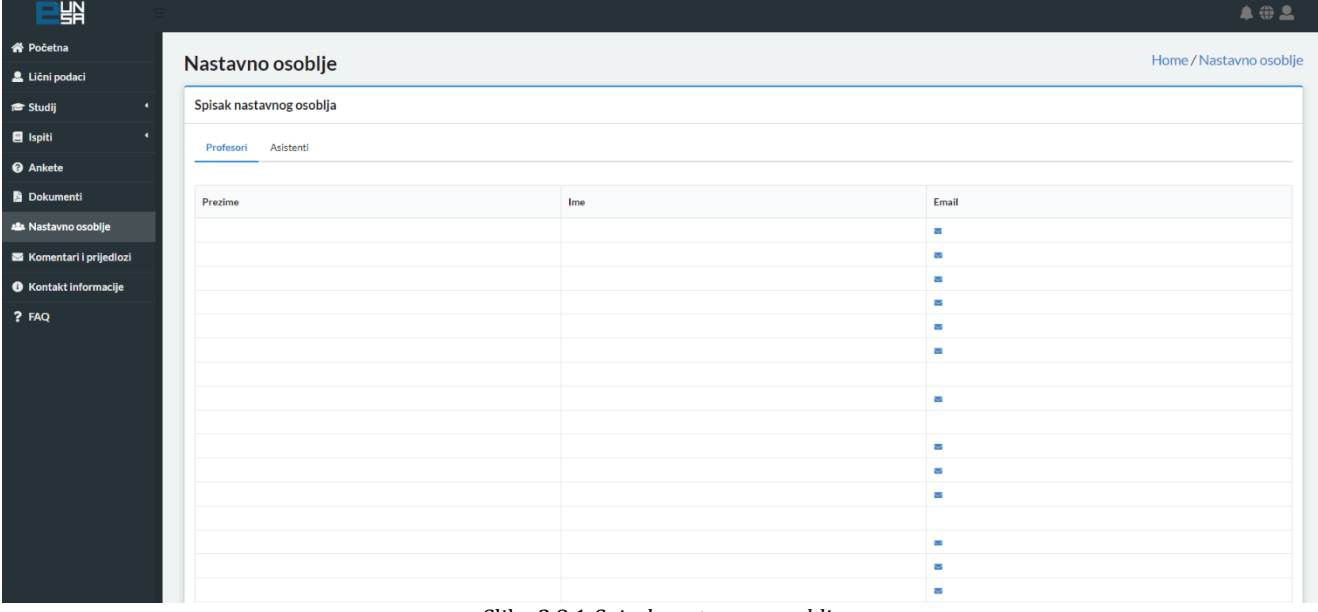

Slika 2.8.1 *Spisak nastavnog osoblja*

#### <span id="page-25-0"></span>8. Komentari i prijedlozi

Studentima je također omogućeno i slanje komentara i prijedloga prema UTIC-u putem forme za slanje (Slika 2.9.1).

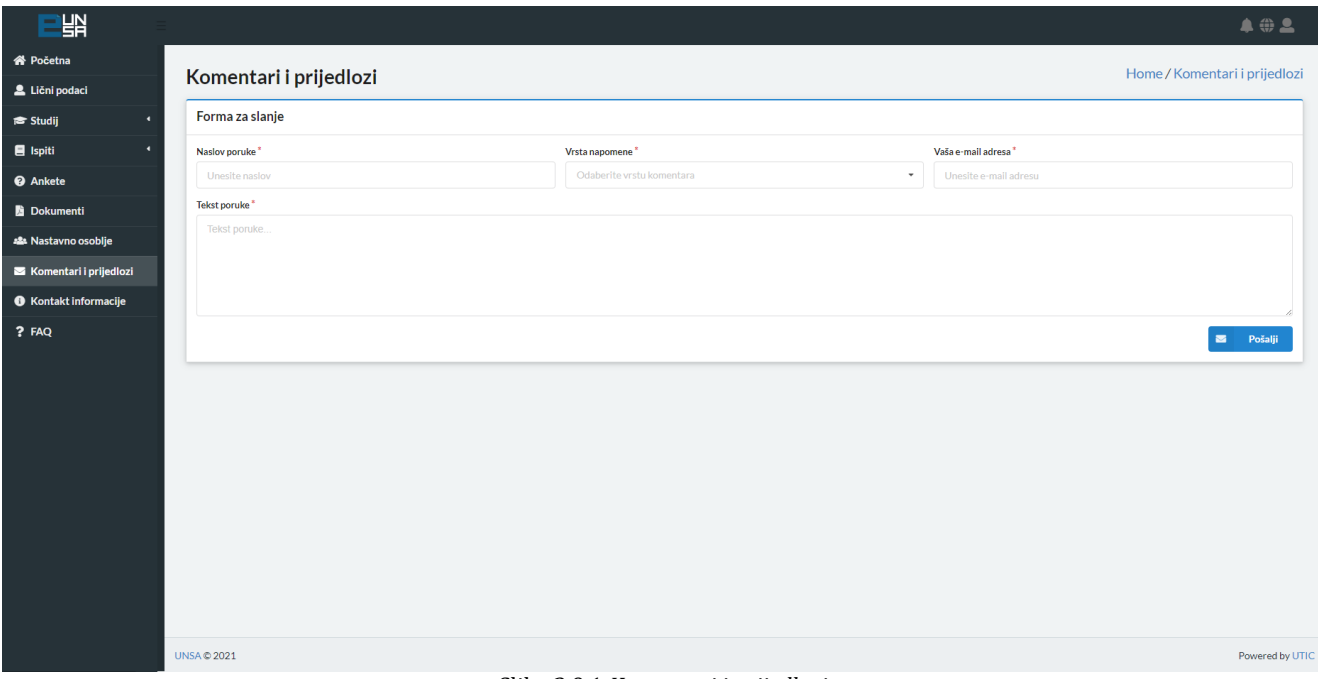

Slika 2.9.1 *Komentari i prijedlozi*

#### Dostupno je nekoliko vrsta komentara:

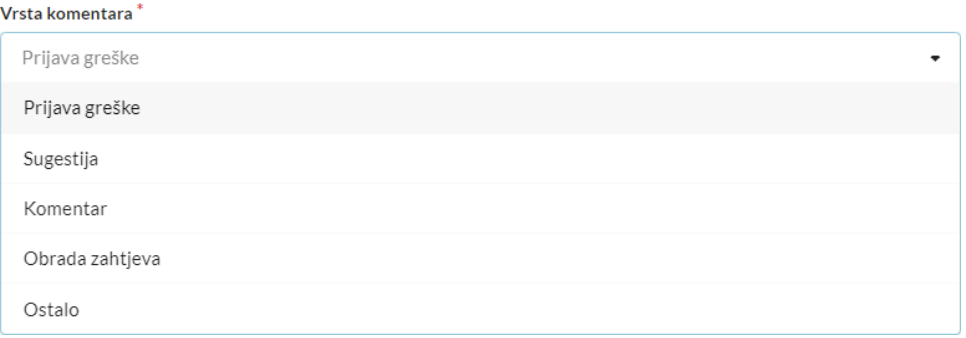

Nakon popunjavanja forme, klikom na dugme sina posalji salje se e-mail prema korisničkoj podršci za eUNSA sa gore popunjenim informacijama.

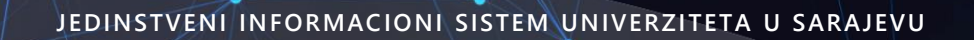

## <span id="page-26-0"></span>9. Kontakt informacije

Klikom na komponentu "Kontakt informacije", prikazuju se informacije o fakultetu, univerzitetu i UTIC-u: telefon, e-mail, web stranica i sl (Slika 2.10.1).

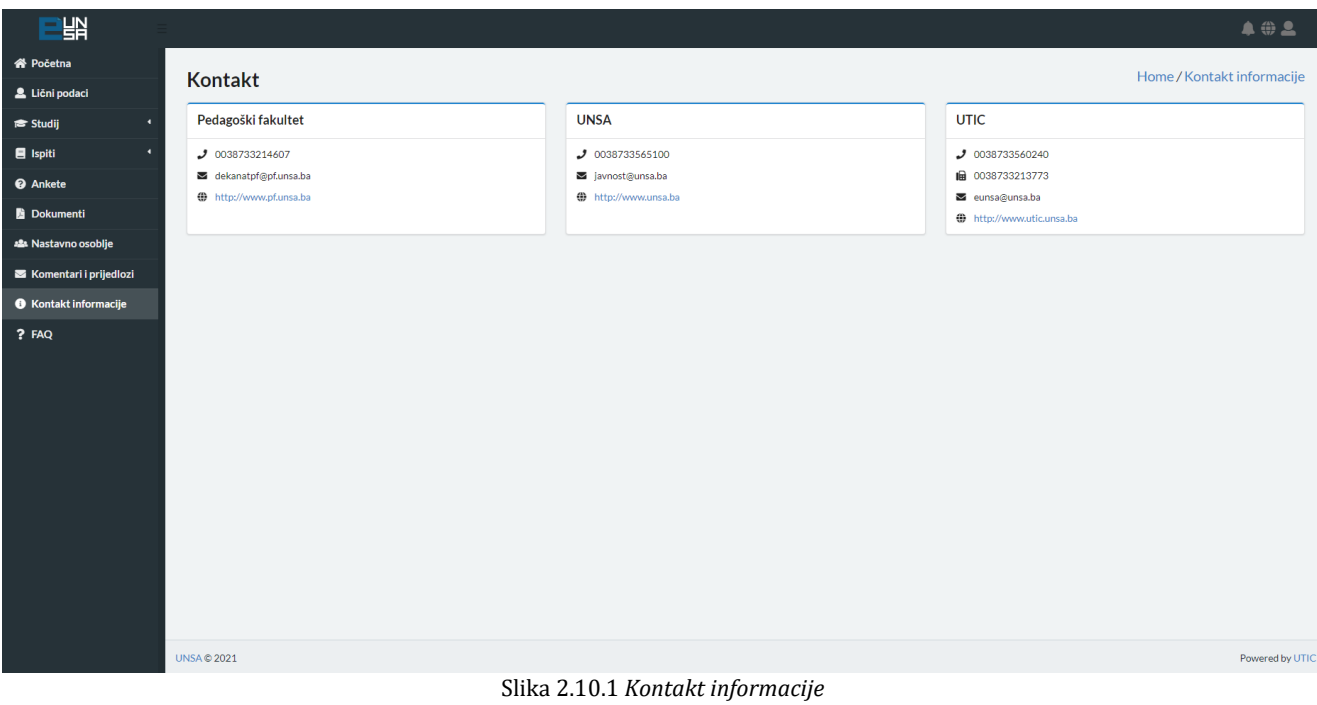

#### <span id="page-27-0"></span>10. FAQ – Najčešće postavljena pitanja

Klikom na komponentu "FAQ", na ekranu će se prikazati spisak najčešće postavljenih pitanja prilikom rada na eUNSA sistemu (Slika 2.11.1).

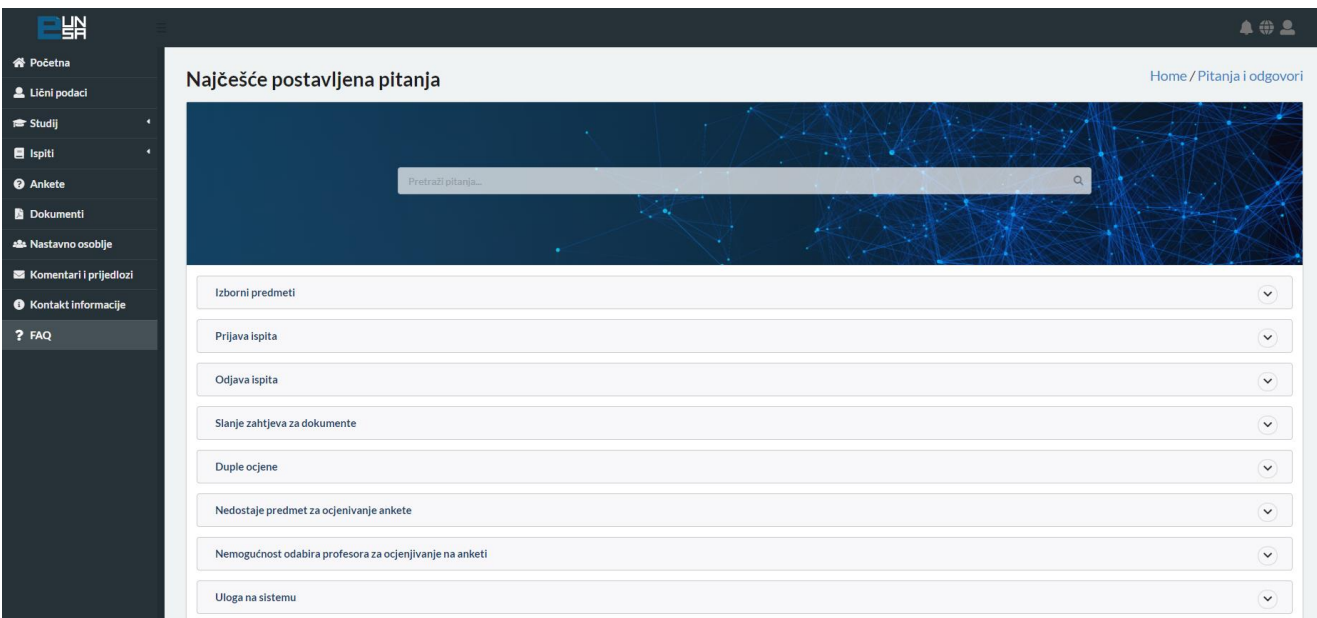

Slika 2.11.1 *Najčešće postavljena pitanja*

Pitanja je moguće pretraživati unosom u polje "Pretraži pitanja". Ispod forme, nalaze se sva pitanja (ukoliko nije izvršeo filtriranje) ili ona pitanja koja odgovaraju unesenom filteru.

Izborni predmeti Ukoliko student nema ponuđenih predmeta u dijelu studij -> izborni predmeti, a treba u tom semestru imati jedan ili više izbornih predme .<br>eta, treba se obratiti studentskoj službi svog fakulteta/akademije. Student može odabrati izborni predmet sve dok traje semestar u kojem se nastava iz tog predmeta izvodi. Nakon toga, student neće moći prijaviti izborni predmet. Također, odabir se ne može mijenjati, a ukoliko odabir izvrše nakon 10. sedmice semestra neće imati opc predmeta na anketi.

Klikom na neko od pitanja, ispod njega će se otvoriti odgovor na postavljeno pitanje.

Slika 2.11.2 *Odgovori na postavljena pitanja*

Ukoliko smatrate da neka pitanja nedostaju, možete nam dostaviti prijedlog za iste putem forme "Komentari i prijedlozi".

۰

**KONTAKT PODACI:**

**Univerzitetski Tele-informatički centar UTIC Zmaja od Bosne 8, 71000 Sarajevo Tel. +387 33 560-240 Fax +387 33 213-773 E-mail: [eunsa@unsa.ba](mailto:eunsa@unsa.ba)**